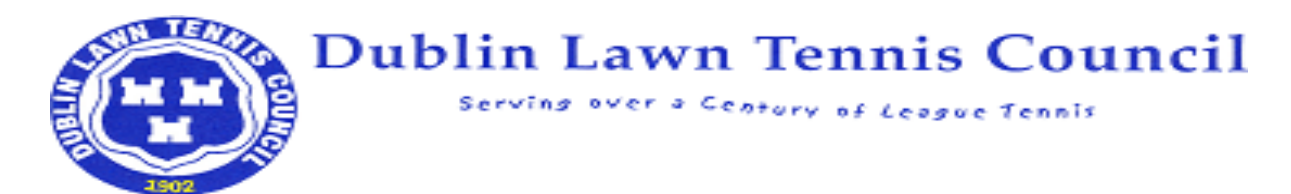

**Log on to the DLTC website <https://www.dltc.net/> and click on DLTC Directory from the left hand menu. Then, click Sign In and input your username and password.**

**Please note: Results can be saved at any stage and you can return to them later. They can only be submitted once they have been completed.**

If you have been set up as a scorer you should see the Club -> Fixture List option in the menu bar.

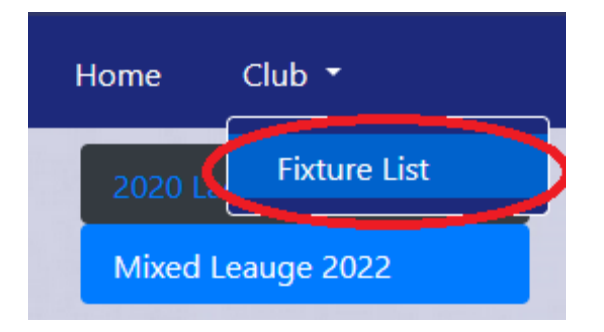

Click on this to show a list of all the fixtures for the club for which you have been assigned a scorer.

# **Fixture List**

This page shows all the currently active leagues on the left of the page and on the right has a list of all the fixtures for each team in your club.

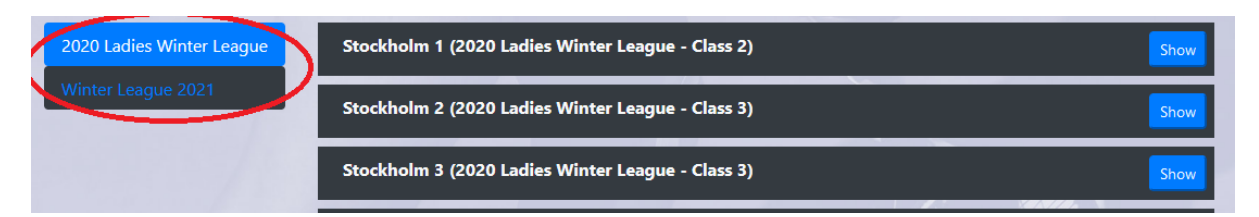

Stockholm 1 (2020 Ladies Winter League - Class 2) Hide Section C 26 Jan 2020 Ho Chi Minh 1 Stockholm 1 00:00 2 Feb 2020 Stockholm 1 Freetown 1 00:00 9 Feb 2020 Stockholm 1 Cairo 2 00:00 16 Feb 2020 Sydney 2 Stockholm 1 00:00 23 Feb 2020 Stockholm 1 Toronto 1 00:00 Play-Offs 8 Mar 2020 Stockholm 1 Bern 2 00:00 Stockholm 2 (2020 Ladies Winter League - Class 3) Stockholm 3 (2020 Ladies Winter League - Class 3)

Use the "Show"/"Hide" button to display the fixtures for each team.

Fixtures appear with the date/time coloured green when they have been submitted. They appear yellow when the results are pending and grey when they are scheduled for a future date.

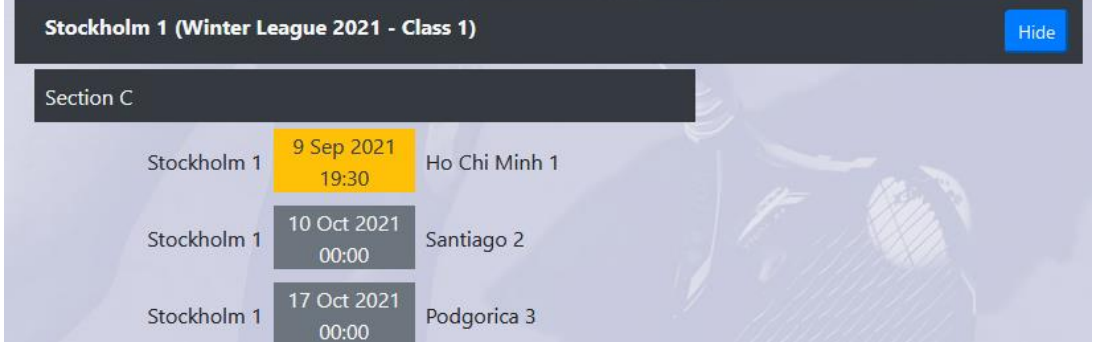

#### **Results Entry**

Clicking on any fixture will open the full fixture.

If the fixture is not yet active, you will see a message at the top of the page indicating this. The buttons and inputs will be disabled.

The fixture will become active an hour before the start time.

```
Results cannot be entered until 17 Oct 2021, 23:00
```
The date/time and location of the fixture are shown on the left of the screen. This cannot be changed by the scorer. If it needs to be changed then this must be done by DLTC.

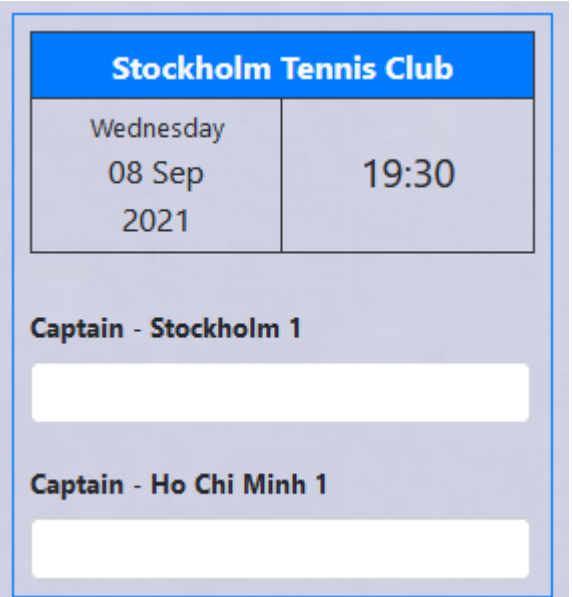

#### *Choosing the Captains*

To enter the captains' names start typing in the box called "Captain – *Team Name*" (where Team Name is represented by the actual team name). You will see a list of players/subs and you can pick the correct player.

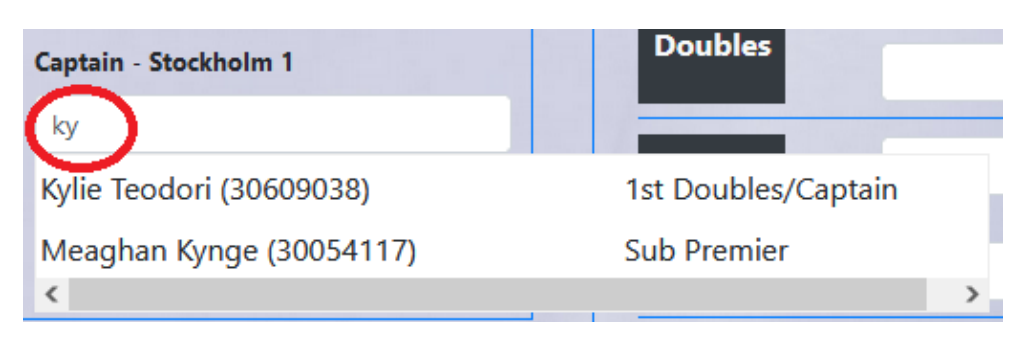

If you enter the wrong name you can hover over the name of the captain to see the clear button. Clicking on this button will remove the captain's name and replace it with an empty text box again.

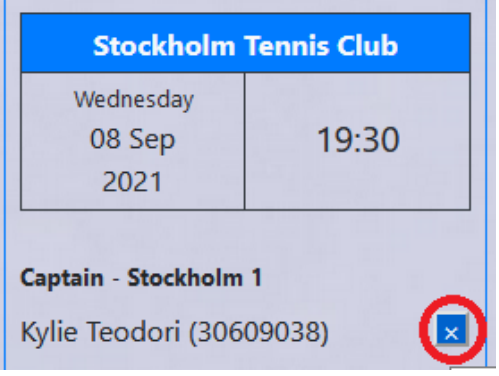

# *Entering Team Players*

There are 3 ways to enter a player's name on a team.

You can start typing directly in the box and you will see a list of all matching players and the teams they were selected on.

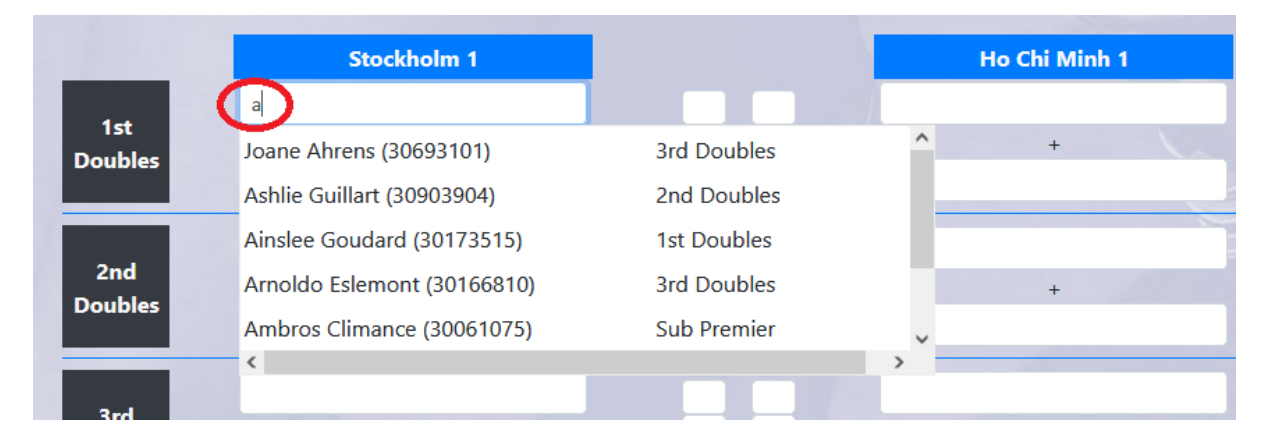

You can click on a name on the results entry panel.

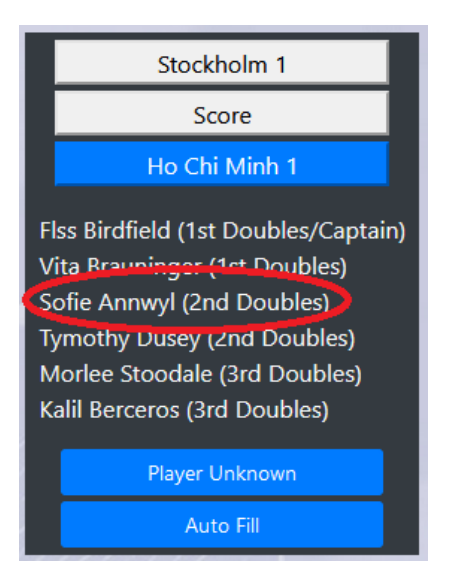

The name will automatically be added in to the next available slot for that team.

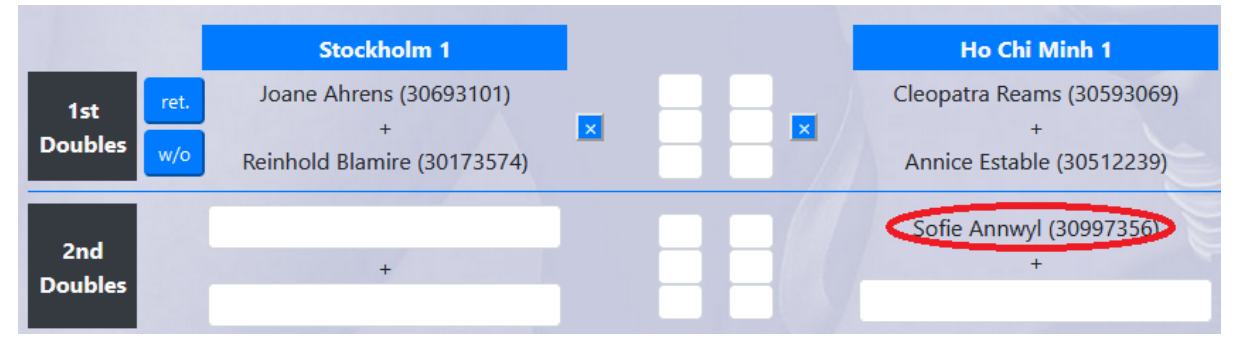

Use the buttons at the top of the panel to select the active team. Active team will appear in blue.

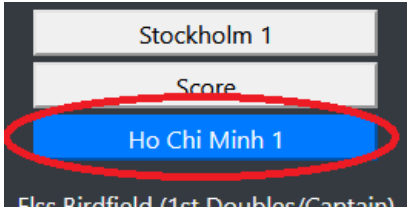

The final option for entering player names is to use the auto fill button. This will automatically fill out any empty places on the team according to the team selection for that player, e.g., if players for the first match have been filled in then the players marked 2<sup>nd</sup> Doubles and 3<sup>rd</sup> Doubles will be used to populate the remaining places on the team.

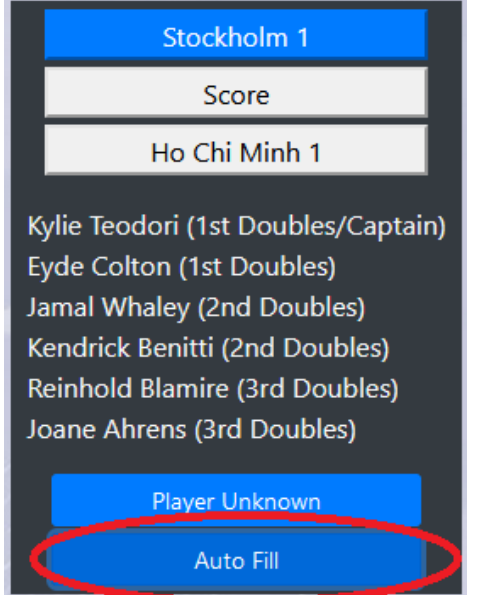

If you enter any player names incorrectly you can clear a set of names by moving your mouse over the players' names and clicking on the clear button that is shown.

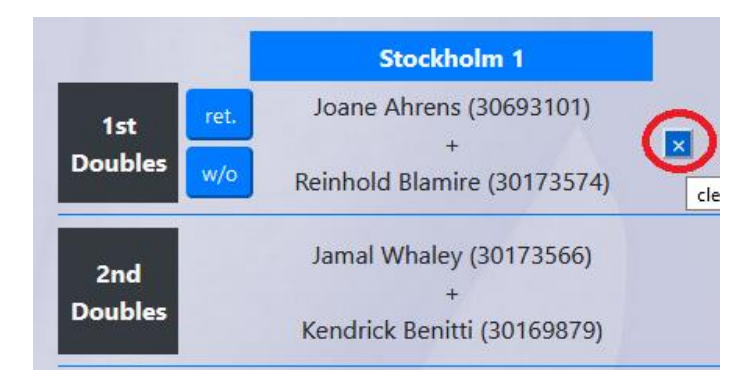

### *Unknown Players*

Use the "Player Unknown" button on the results entry panel to temporarily show "Unknown Player" instead of a player's name. As with the player names, clicking on this will populate the next empty player box for the current selected team.

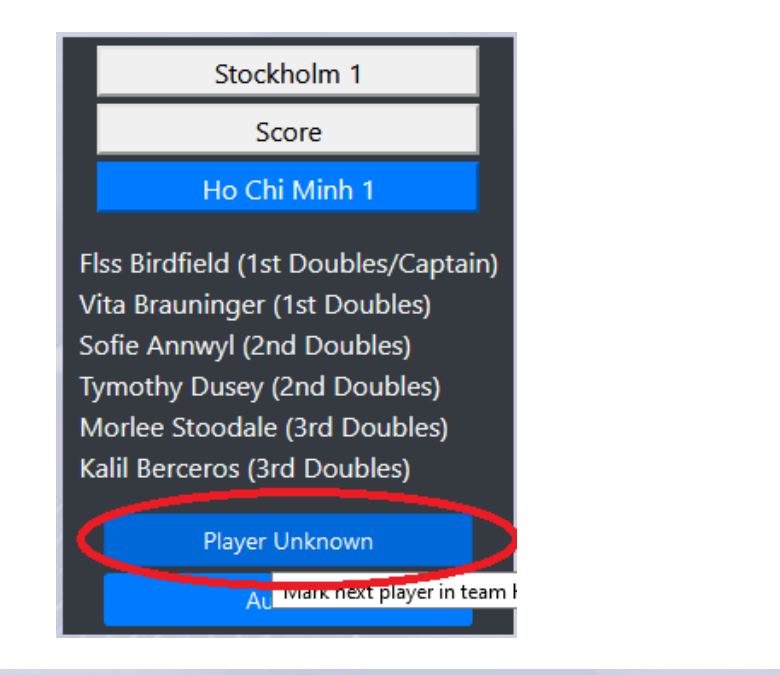

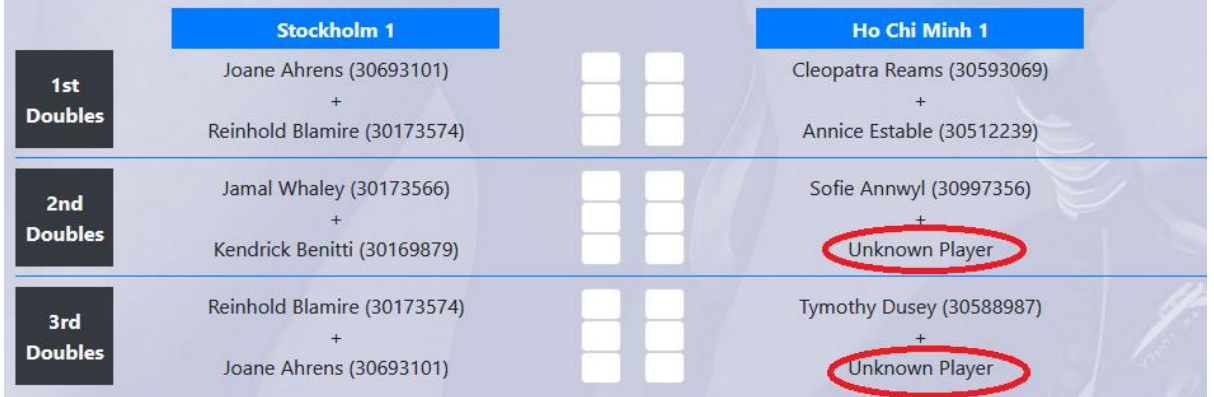

#### *Scores*

There are a number of methods for entering the score. You can type directly in the boxes provided on the results display panel.

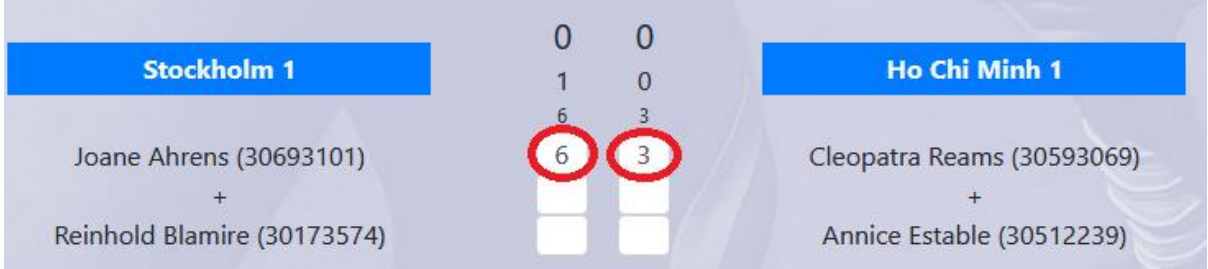

You can open the score panel in the results entry panel by clicking on the score button.

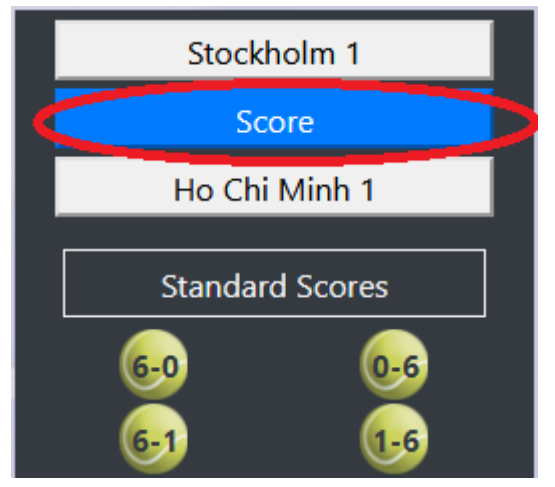

Then click on any of the buttons displayed. These buttons provide the most common score options at a click.

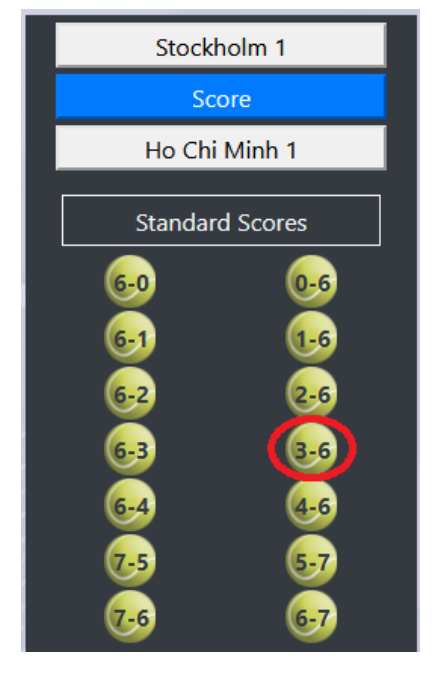

The score on the button you click will be entered in the next empty score boxes.

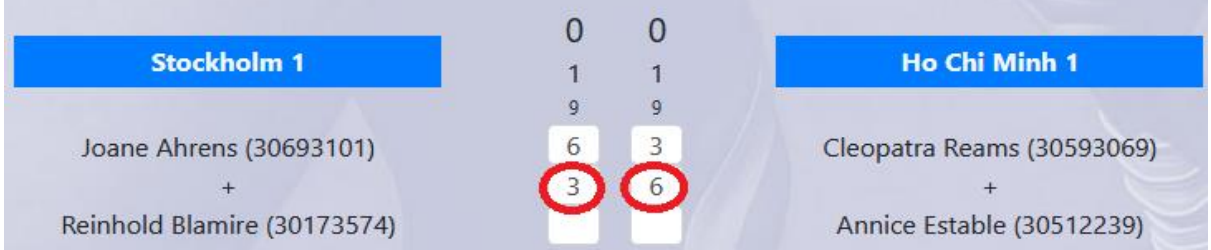

You can also type a score in the "Custom Scores" section and click on the "Apply Score" button.

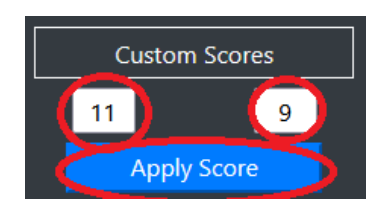

This will also add the typed score to the score panel.

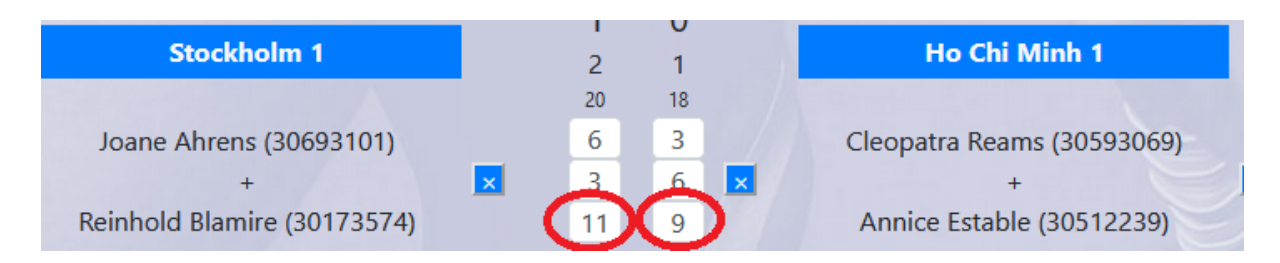

If an incorrect score has been entered the score can be cleared by clicking on the button that is visible to the right of the score when you move the mouse cursor over the match row.

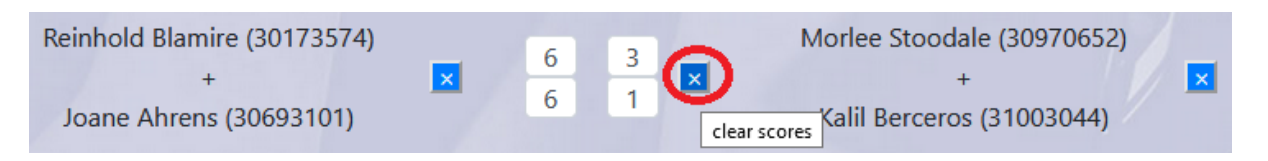

### *Tie Breaks*

Tie break results can be entered in two ways, e.g., as 7-6 or 6-6(7-5).

If you wish to enter 7-6 it can be done in the standard way (see Score section).

If you want to enter a score in the format 6-6(7-5), first type in 6-6 as the score. You will then see two rounded boxes underneath the 6-6 score where you can enter the tiebreak score as 7-5.

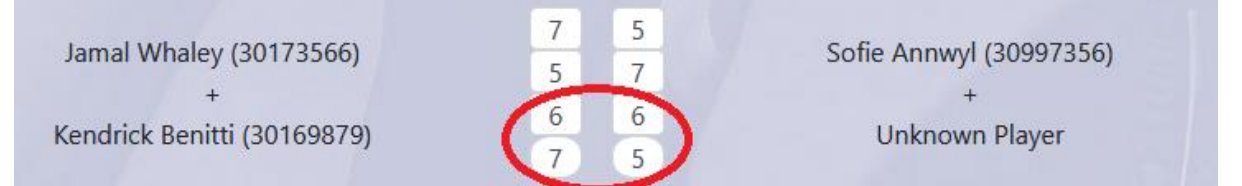

### *Walkovers and Retirements*

To mark a player retired click on the "ret." button that can be seen when you move the mouse cursor over the match. The button to the left of team 1 will mark the players for team 1 as retired, the button to the right of team 2 will mark the players for team 2 as retired. This button is disabled when a full 3 set score has been entered. If the final set has not been completed the button is still available.

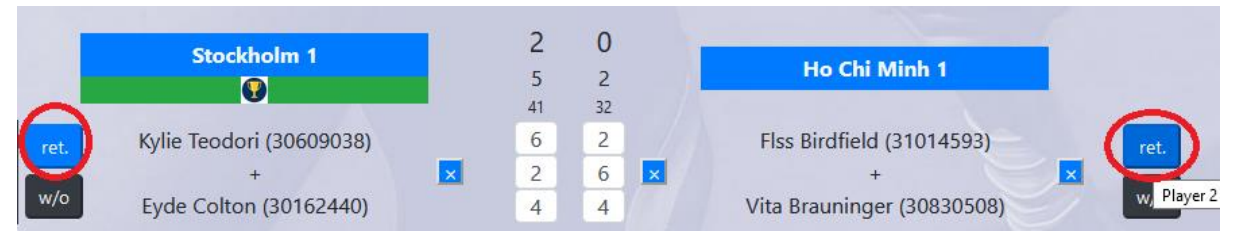

The walkover buttons can be used to give players a walkover. These buttons are disabled once a score has been entered for a match. The button to the left of team 1 will give a walkover to the players on team 1. The button to the right of team 2 will give a walkover to the players on team 2.

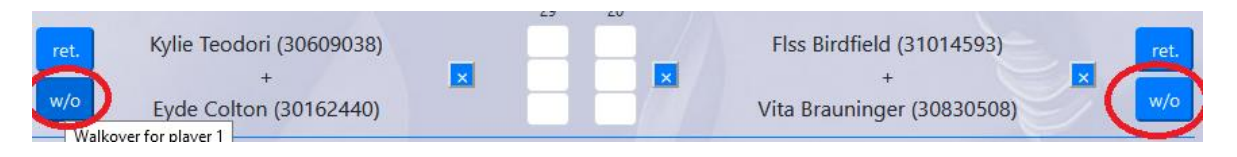

If a player retires or receives a walkover, this result will be displayed in text in the middle where the score boxes are.

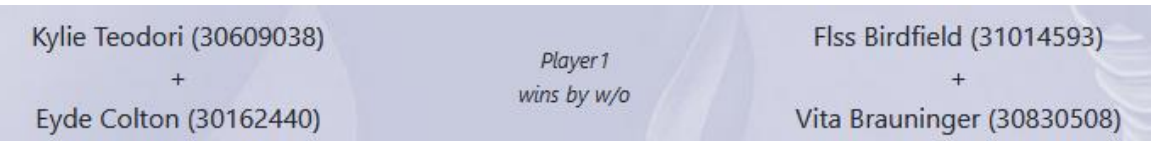

# *Team Results*

The team result is shown at the top of the result display panel. This score is automatically adjusted as results are entered.

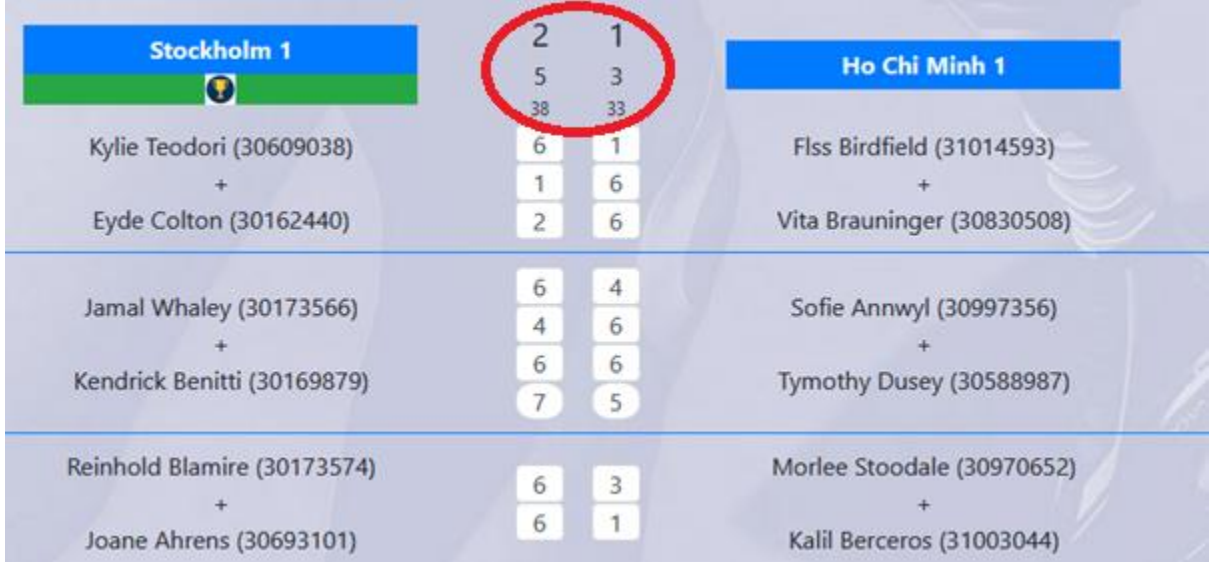

When using the championship scoring format the winning result in the final set is converted to 7-6 in games for the winning players. So, a 10-1 win will result in 7-6 games for the players on team 1. A

10-8 win will result in 6-7 games in favour of the players on team 2.

# *Submitting Results*

Once the results are fully entered, you can submit them by clicking on the "Submit" button. Submitting your results will lock the result panel.

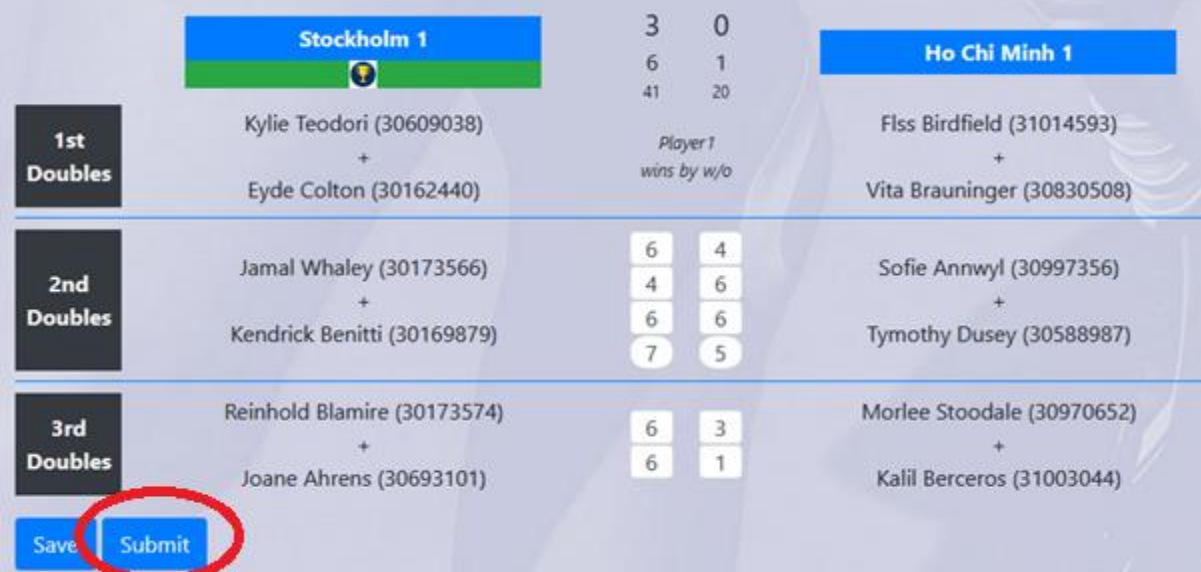

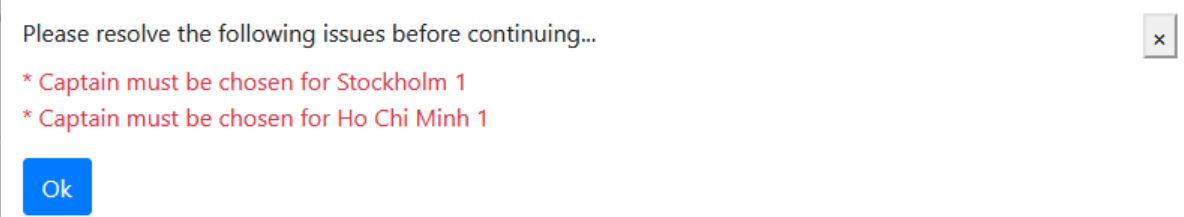

### *Penalties*

The penalties panel is visible after the results have been submitted. Penalties can only be entered by DLTC but are visible to everyone else that opens the fixture. A negative score can be applied to either team.

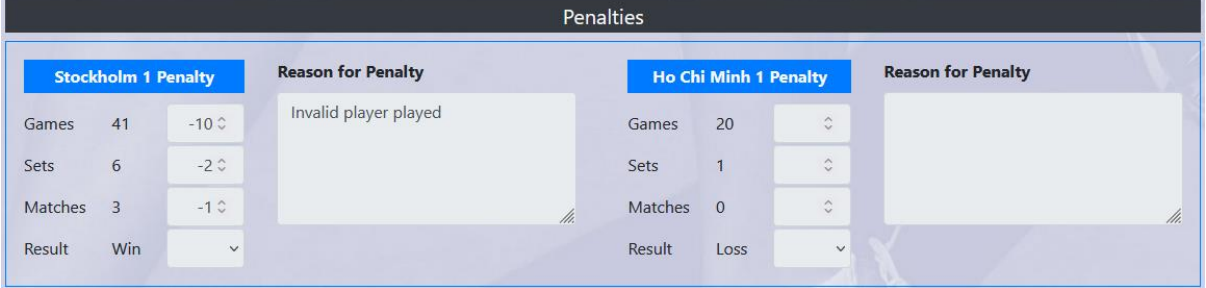

Any penalties applied will also show against the team result on the result display panel. The penalties applied show in red and the total is adjusted accordingly.

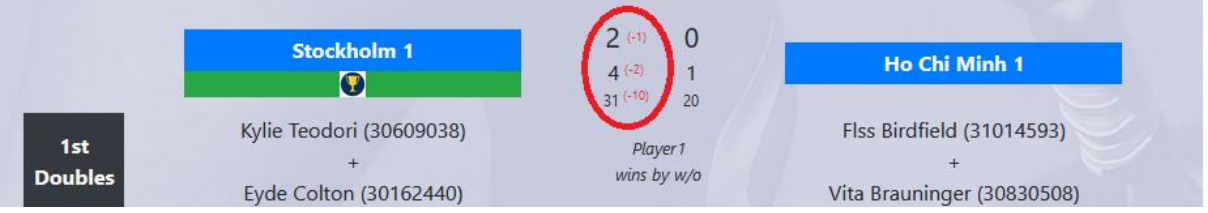